## Picture Production and Bitmap Conversion for GDEY073D46

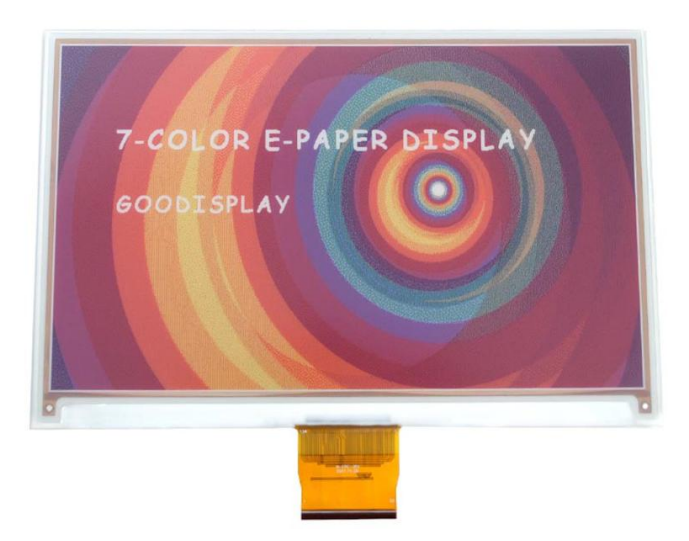

## 一、 Make Picture

This screen supports seven colors, They are black, white, red, yellow, blue, green, and orange, all of which are standard colors, You can refer to the color chart of the built-in drawing software on

Windows for implementation.

When creating images, you need to create a 256 color bitmap with a resolution of 800 \* 480 and save it as a. bmp or. jpg format file.

## Conception:

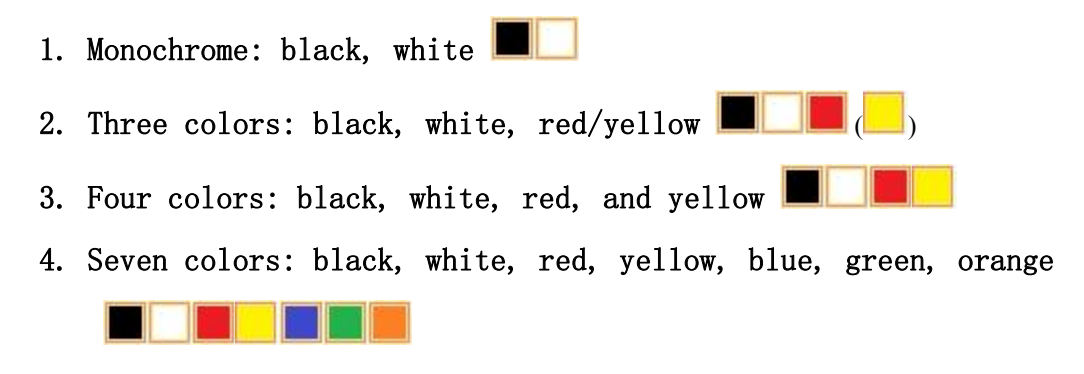

## 二、 Bitmap Conversion

Bitmap conversion can be done using image2LCD software, which can be downloaded from the official website ( $https://www.google.com/b000-10000)$ display.com ). The interface for setting bitmap conversion parameters is shown in Figure 1:

后 1. Open the image2LCD software and click the "Open" button Open, Import the image that needs to be converted;

2. Output data type: Select "C array  $(*. c)$ "  $\boxed{\text{C array}(*. c)}$ 3. Scanning mode: Select "Horizon Scan" | Horizon Scan 4. Output grayscale: Select  $"256$  colors"  $\boxed{\phantom{\big|}^{256}$  colors  $\boxed{\phantom{\big|}}$ 5. Maximum width and height: Select "800" and "480",After selection, you need to click the arrow below to confirm  $\blacksquare$ : 6. Do not select any of these five options

 $\Gamma$  Include head data  $\Gamma$  Antitone pixel in byte Scan Right to Left F Scan Bottom to Top MSB First

7. "Reverse Color" not selected **F** Reverse color 口

;<br>;

8. Click on 'Save' Save, Save the converted array to a file with an extension of ". C";

9. Finally, replace the corresponding array in the program with the array in the file ". C".

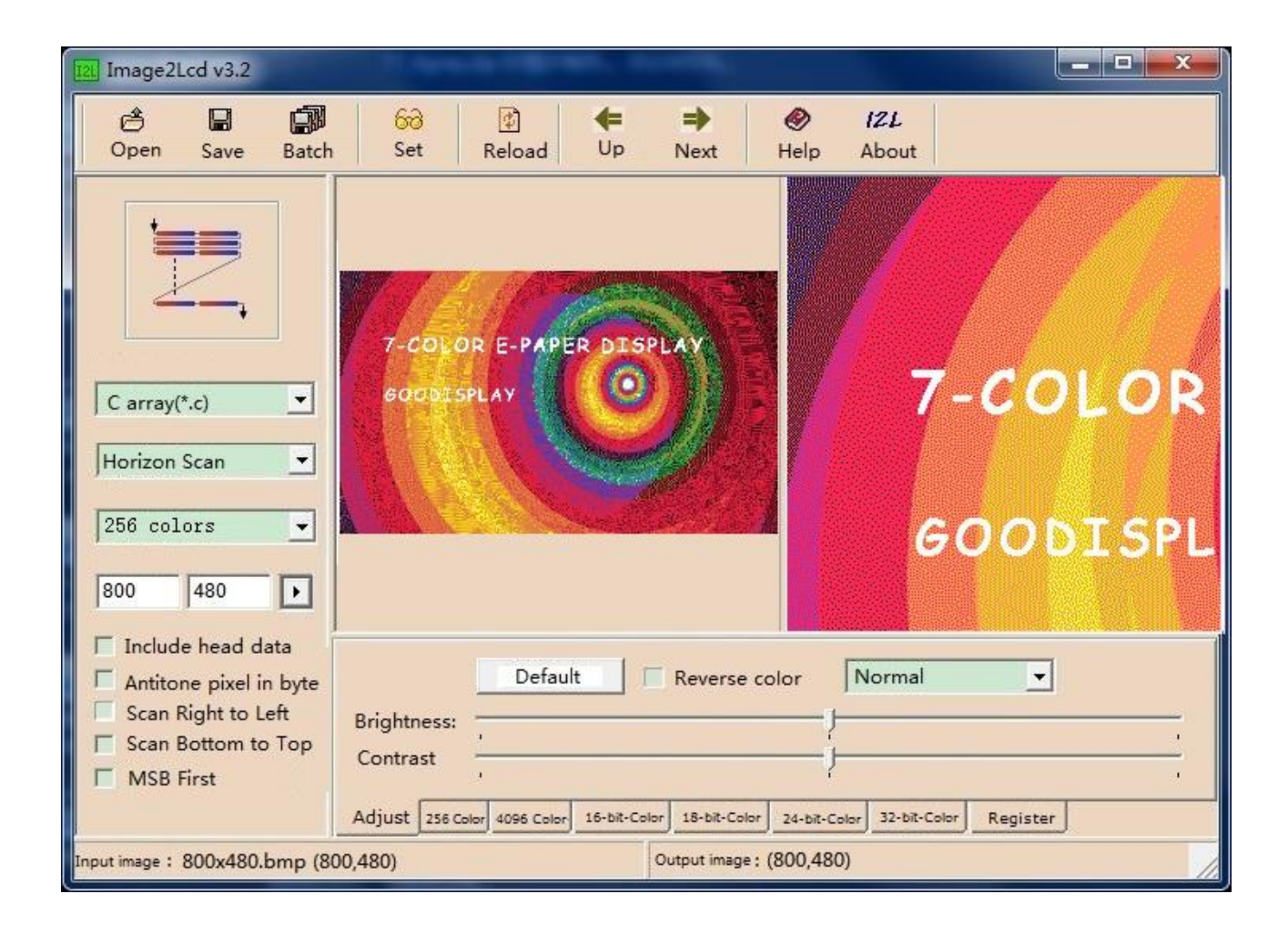

Figure 1